# **Delegate Agencies Frequently Asked Questions (FAQ's) iSupplier Portal (eProcurement)**

0

# 1 CONTENTS

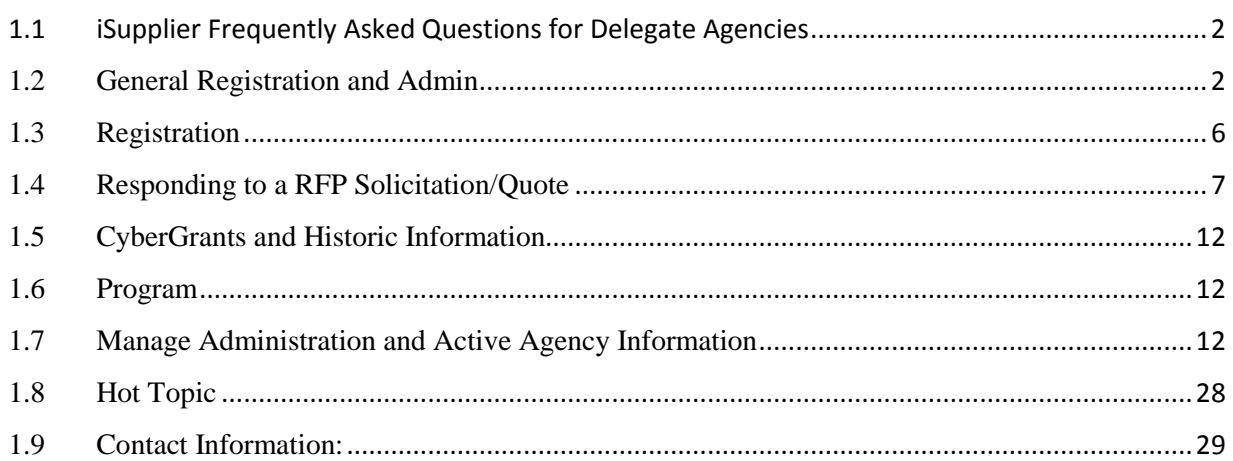

# <span id="page-2-1"></span><span id="page-2-0"></span>**1.1 ISUPPLIER FREQUENTLY ASKED QUESTIONS FOR DELEGATE AGENCIES**

# **1.2 GENERAL REGISTRATION AND ADMIN**

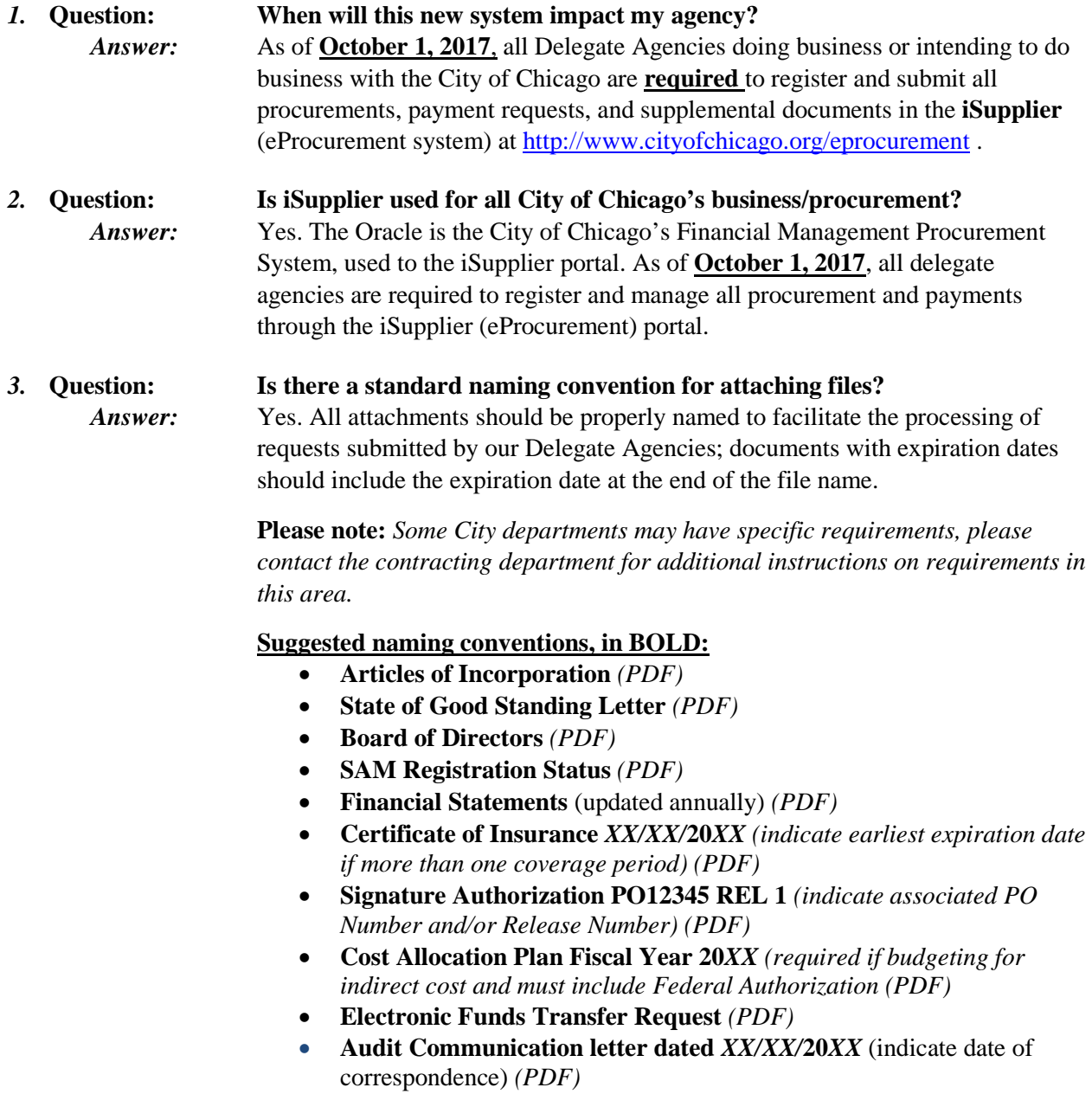

### **Suggested naming conventions, in bold, for Contract Documents:**

- **Budget Document** Excel file format
- **Work Plan (Scope of Work)** Word or Pdf file format

### **Suggested naming conventions, in bold, for Invoice documents:**

- **Invoice** Excel format (includes summary, personnel, and nonpersonnel)
- **Support** Pdf format (support may include but not limited to payroll register, ADP payroll register summary, time sheets for hourly workers, receipts, vendor invoices for non-personnel cost over \$5,000)
- **Certification** Pdf format (includes Invoice Certification Form, Payroll Certification Form, and/or Fee for Service Certification Form. if applicable)

*4.* **Question: What should I do when my organizations required General Information expire (I.e. Insurance, SAM, or State of Illinois Good Standing). Answer:** Delegate Agencies are required to upload updated information in iSupplier and should not remove expired information from the system. Agencies are required to maintain all updated information in the iSupplier portal and should **add/upload the** new document and renaming the document appropriately and including the appropriate expiration date.

> **Reminder:** Expired information should not be removed/deleted. It is recommended for documents that expire, that a date extension is added to the document description. Delegate Agencies are discouraged from deleting historic information stored in iSupplier.

> information in the system. Assistance will be provided to Delegate Agencies by

*5.* **Question: What is SAM? Answer:** The System for Award Management (SAM) registration is required for agencies to manage and maintain an active DUNS. When you update your agency's profile information, the system will acknowledge your updated information and provide a valid through date. This indicates that your agency's registration is active. You can access the SAM website at: [https://www.sam.gov](https://www.sam.gov/) .

**Question: What should I do if my organization's historic information (i.e. Orders and Payments) are not available in the system? I cannot see my agency's payments or orders in the system?** *Answer:* **Orders** and **Payments** are available for any agency with existing or previous contracts with the City of Chicago. Agencies experiencing issues viewing or accessing **Orders, Budget Lines,** or **Payments** could be a result of agencies registered under multiple existing vendor names, numbers, or payment sites, which could cause users to experience delays in accessing **Order** or **Payment**

> contacting [eProcSupport@cityofchicago.org](mailto:eProcSupport@cityofchicago.org) **and** [OBMGMU@cityofchicago.org.](mailto:OBMGMU@cityofchicago.org)

3

#### *6.* **Question: How can I reset my password?**

*Answer:* The Login Assistance option is available on the login in screen at: **Password and** [Username Assistance.](https://eprocurement.cityofchicago.org/OA_HTML/RF.jsp?function_id=27566&resp_id=-1&resp_appl_id=-1&security_group_id=0&lang_code=US¶ms=FAa.6KZ4KHdbYNCxzmqxfCSqBdCsg2AXoNcnUP5CxczFD1VPVP.svC3PgrEA7tHIfWCSATXmjeduyJyoNtf7QM1Lt0Cv7rwGWzXiHMr29I1wCAABU.DgQz9JAvA3E3UMWYwVXr-nM3KfpsdULJ7aKk.FOSlL47Nun7TPaSMv78sf5aB.RNqkvD3I9dQlz69S4YvltPhi9qQGzwSyhGerVmMc60cVZGMKhqiqCWYwdE4) Please see the following screenshot(s):

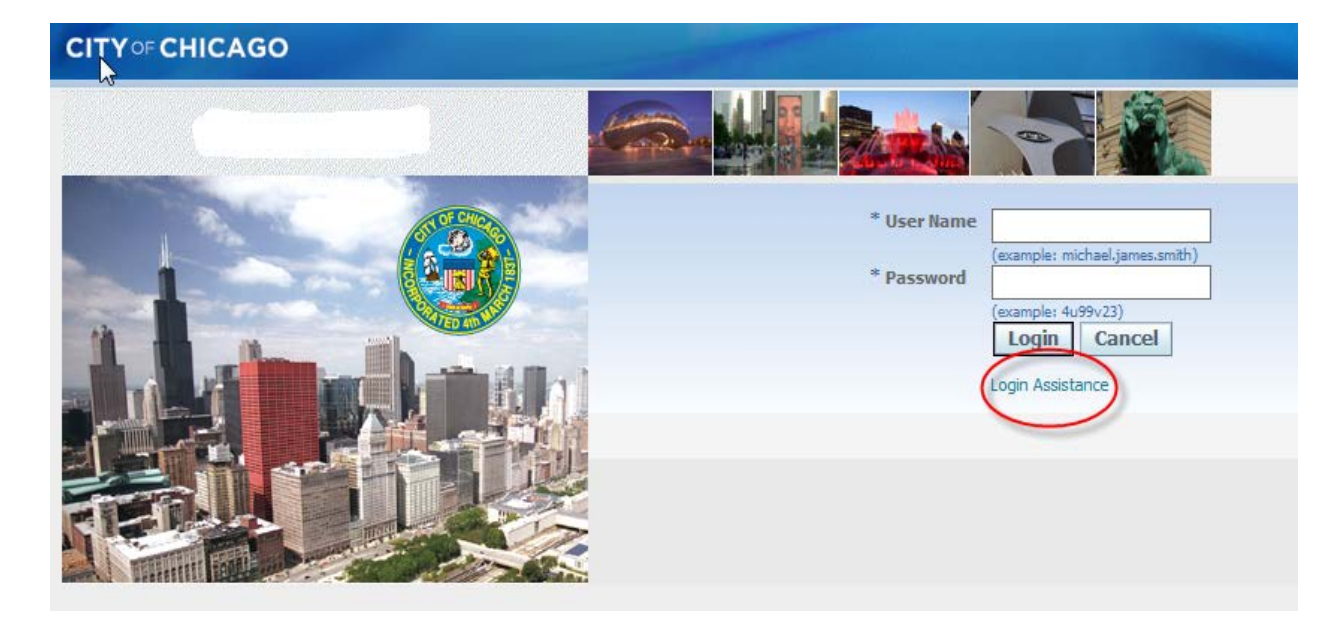

Users can change their password using the **Preferences** option on the Homepage in iSupplier. Users are discouraged from modifying any additional information under **Preferences**, as this may impact the messenger notification receipt feature and functionality for the user.

If you do not receive an email providing instructions to reset your password, please check your spam or junk folder. If you have not received the email after verifying the previous step, please contact [OBMGMU@cityofchicago.org](mailto:OBMGMU@cityofchicago.org) or (312) 744-0358 for further assistance.

- *7.* **Question: How will I receive notification of my approved Purchase Order (PO) and Release number? Answer:** All approved POs and Releases are available in real-time under the **Orders** tab under the **City of Chicago iSupplier Portal with Invoice Creation**.
- *8.* **Question: How will I receive a copy of my approved contract? Answer:** For contracts originated through eProcurement/iSupplier, if your agency's proposal is approved by the contracting City department, then the boilerplate and final contract will be uploaded in the Online discussion section of the awarding RFP. Also, the contract can be accessed through the City of Chicago Contract Search at: [http://webapps.cityofchicago.org/VCSearchWeb/org/cityofchicago/vcsearch/cont](http://webapps.cityofchicago.org/VCSearchWeb/org/cityofchicago/vcsearch/controller/agencySelection/begin.do)

[roller/agencySelection/begin.do](http://webapps.cityofchicago.org/VCSearchWeb/org/cityofchicago/vcsearch/controller/agencySelection/begin.do)

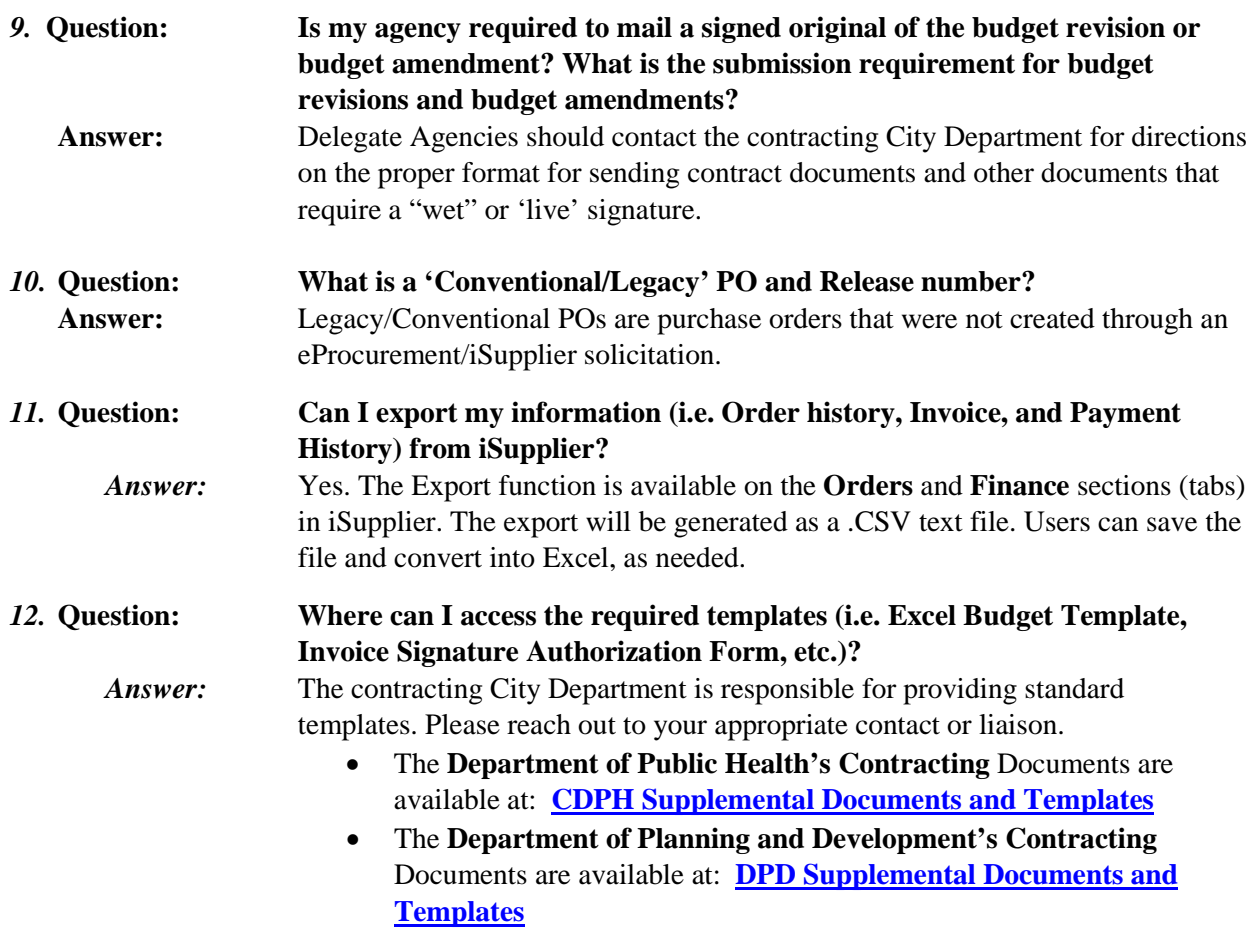

# **1.3 REGISTRATION**

<span id="page-6-0"></span>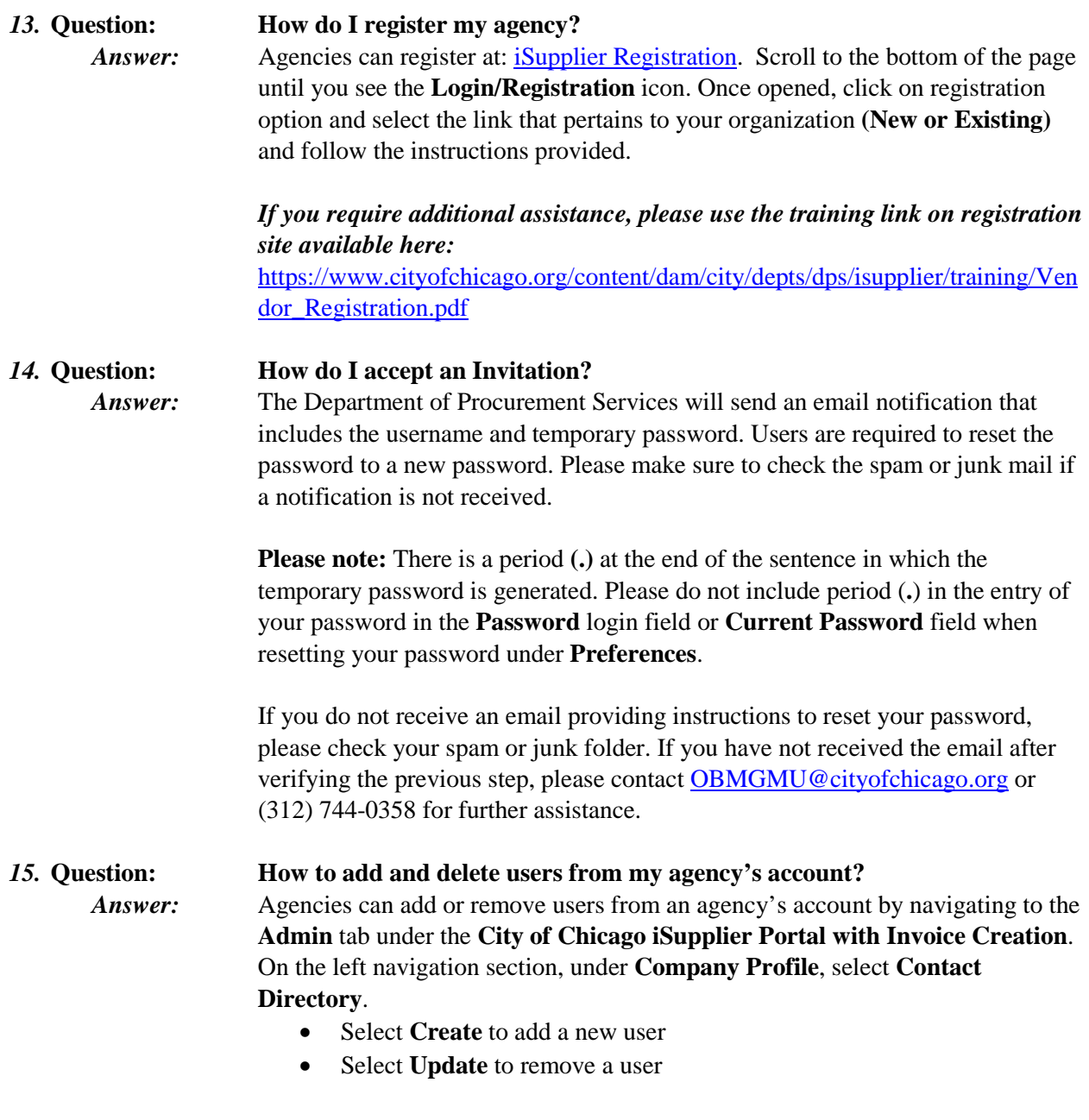

# **1.4 RESPONDING TO A RFP SOLICITATION/QUOTE**

<span id="page-7-0"></span>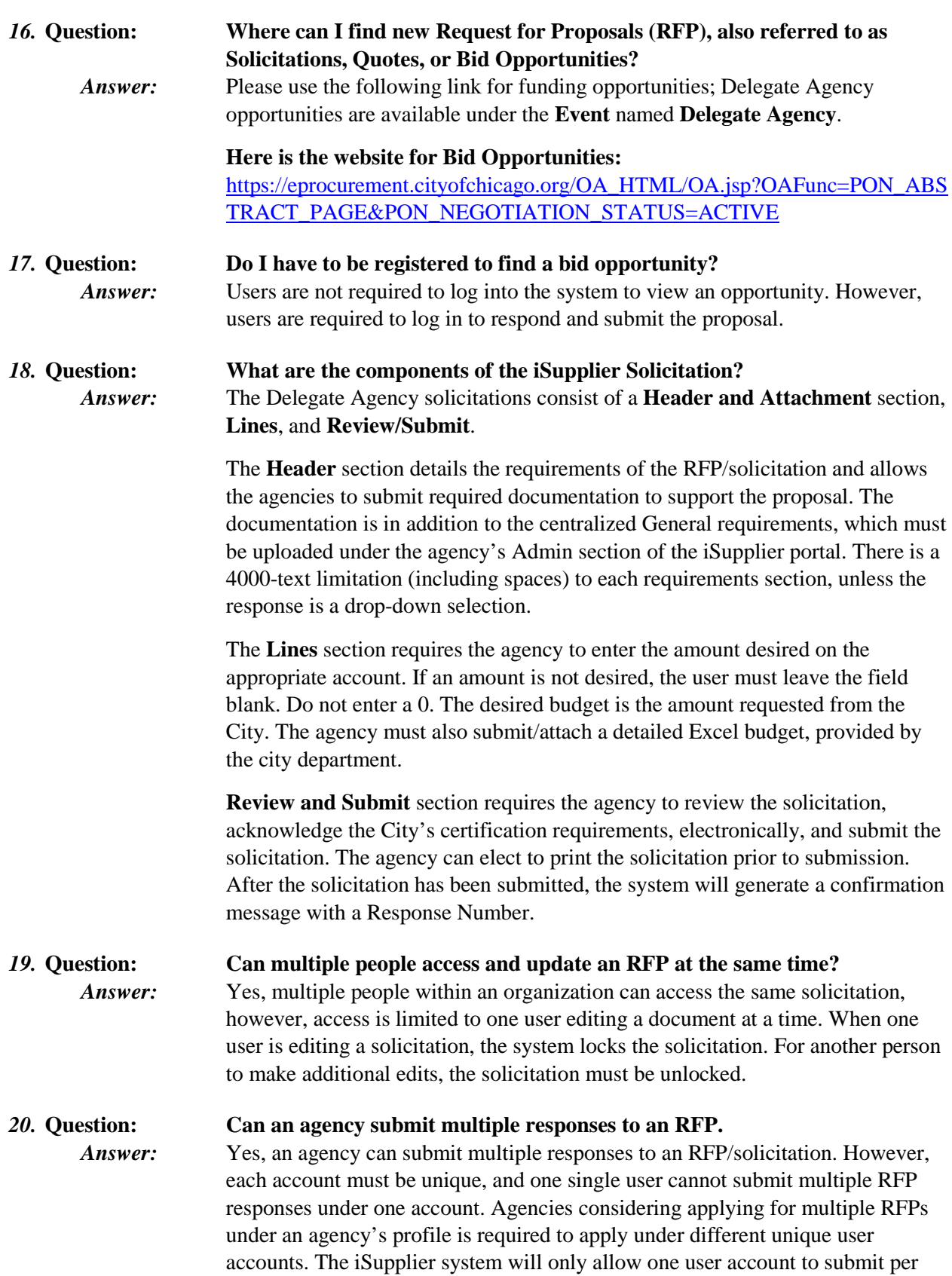

proposal. If a user intends to respond to the same RFP and selects the same RFP number, the system will assume the person is requesting to modify the draft or previously submitted proposal.

### *21.* **Question: How do view the attachments associated with a RFP?**

*Answer:* Under Online Bidding, Select Sourcing, and Sourcing Homepage. The system will open the Negotiations page. Under the Search Open Solicitations Option, Select Number from the drop-down list and enter the RFP number (listed on the Solicitations page of the<http://www.cityofchicago.org/eprocurement> site).

# *22.* **Question: How do I know what to attach to a solicitation?**

*Answer:* Each solicitation is different and may require different support documentation or justification to attach. Review the RFP to identify all requirements of the solicitation and contact the city department for additional questions on attachment requirements. All agencies are required to provide and ensure that all **General Agency Information** is available under the Admin tab of the iSupplier site.

### *23.* **Question: How do I unlock my solicitation/quote?**

*Answer:* Under **City of Chicago Online Bidding**, Select **Sourcing**, and **Sourcing Homepage**. The system will open the **Negotiations page.** Navigate to the **bottom** of the Negotiations page under **Manage** and select **Drafts**. Enter the Response Number and Select the Radio button to select the Response. Select Unlock. Select the Radio Button and select Update.

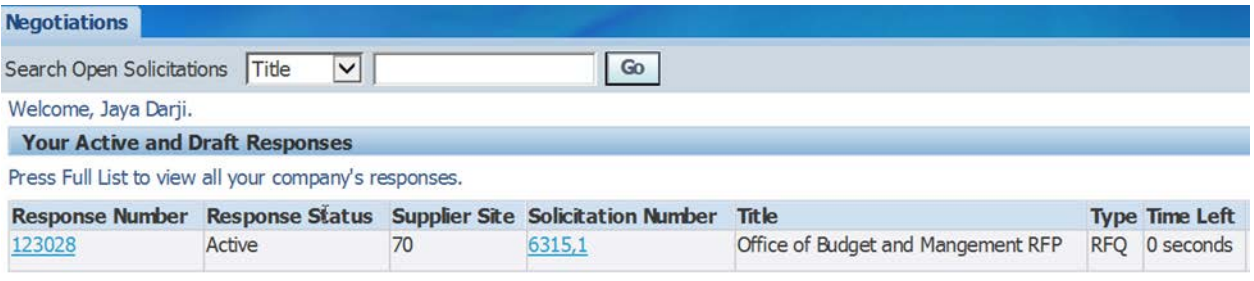

*24.* **Question: How do I add an attachment on a submitted solicitation?** *Answer:* Under **City of Chicago Online Bidding**, Select **Sourcing**, and **Sourcing Homepage**. The system will open the **Negotiations page. Under the "Your Active and Draft Responses" section, click on the Response Number.** On the Right side of the screen, select the **Actions drop down menu** and select **Create Quote**. If the user only desires to change or add an attachment, the user must add the attachment, then navigate to the Header section. In any of the requirements sections, enter a **period** "**.**"; this action triggers a change to the system. If the update is to both the attachment and the Headers/Lines section, the user can make the necessary changes and continue to submission of the solicitation.

#### *25.* **Question: How do I delete my draft solicitation/quote?**

*Answer:* Under Online Bidding, Select Sourcing, and Sourcing Homepage. The system will open the Negotiations page. Navigate to the bottom of the Negotiations page under Manage and select Drafts. Enter the Response Number and Select the

Radio button to select the Response. Select Delete. The system will ask to confirm that the user wants to delete the solicitation, select Yes or No.

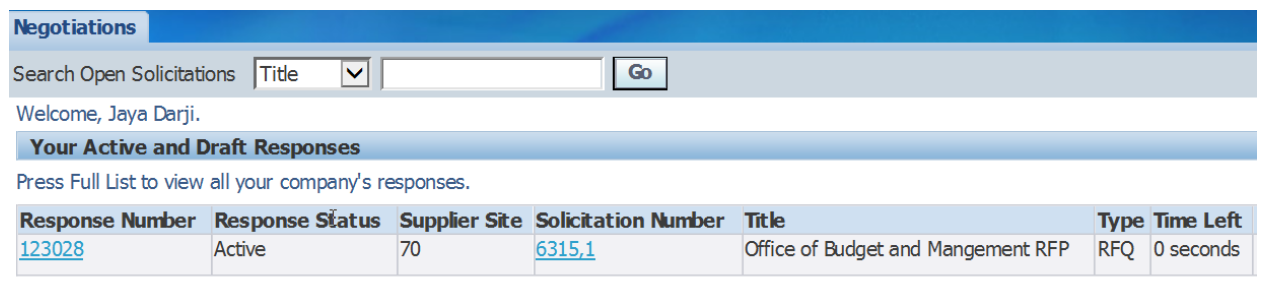

*26.* **Question: What mechanisms are in place to inform bidders about solicitations that are about to close?** 

**Answer:** There is a real time count down of days and time identifying the exact date and time that the solicitation will close. This information is available on the Negotiations homepage.

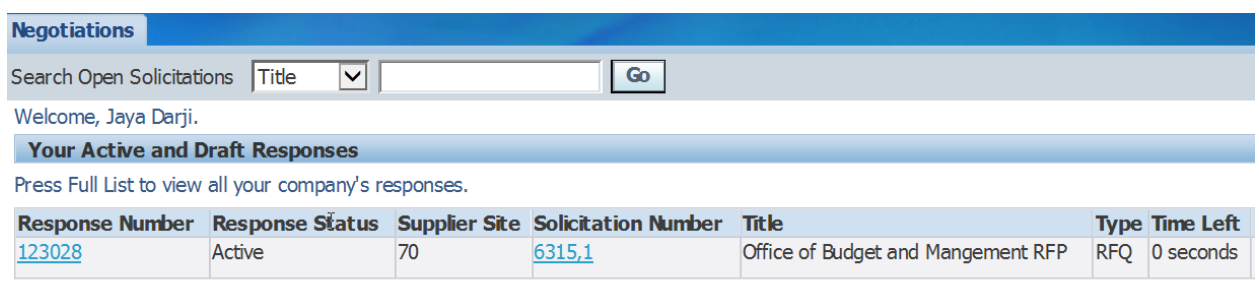

# *27.* **Question: What is a Response Number? Answer:** A Response Number is a system generated unique tracking number assigned to each response created and associated with a RFP solicitation. *28.* **Question: Will I receive notifications if there are changes to an RFP?** *Answer:* Yes, notifications of addendums will be sent to the originator of the RFP via email. The notification will also be available in the users Worklist Notifications within the iSupplier portal. *29.* **Question: Do I respond to an amendment? Answer:** If an amendment is issued, the system will send a notification to the user who created the solicitation, which will be available under the users Worklist. The user must review the changes and acknowledge the changes by clicking the acknowledgement checkbox before proceeding with the update and resubmission of the RFP. The system will issue a new **Response Number** and the status of the Response Number will change from Draft to Active, upon submission. The system will also provide confirmation that the solicitation has been processed. \*Please note that if there are amendments to the solicitation or the user's response in the form of attachments, the system will issue an error message that the RFP has not been modified. If the amendment is a City-issued amendment, the users are instructed to review the amendment's attachments for any

modifications. If the amendment is a user amendment or revision to a submitted quote, the user is instructed to add a period (".") to the last question/requirement; this will allow the system to proceed with the submission without any further errors.

If an amendment is issued, the RFP number will change from the original format and will include a comma with a number following. (i.e. 1234, 1)

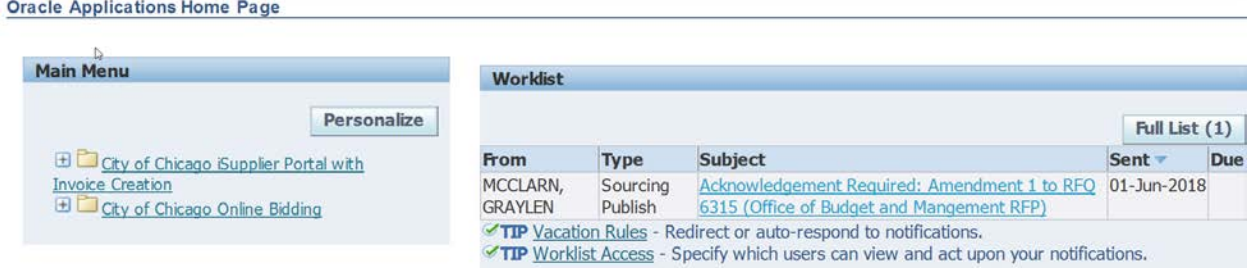

# *30.* **Question: Do I have to resubmit my RFP if there is an Addendum issued for an RFP? Answer:** Yes, if an agency has submitted an RFP and a notification of addendum is received, the agency must review and acknowledge the addendum, then resubmit the RFP.

*31.* **Question: How do I confirm that my solicitation has been submitted? Answer:** When the user submits the solicitation, the system will generate a confirmation message with the Response Number**.** The user can view the Response Number and status to identify the status. If the status is Draft, the solicitation has not been submitted. If the status is Active, the solicitation has been submitted.

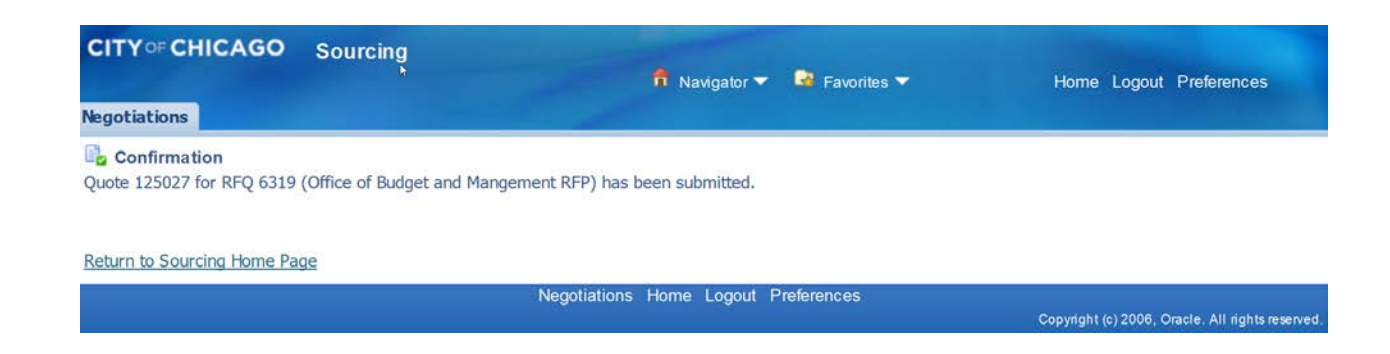

#### *32.* **Question: How will I know if the solicitation is submitted?**

**Answer:** When an agency submits a solicitation, the system will issue a **confirmation notice** with a system generated **Response Number**. The **Response Number** is the receipt for the solicitation and can be used to track the solicitation. If the solicitation is amended, the agency must resubmit the solicitation and a new confirmation and Response Number will be issued. The Response Number will be available under **City of Chicago Online Bidding**, under the **Sourcing Homepage.** The Navigations homepage will appear, and the agency can view **"Your Active and Draft Responses".**

*33.* **Question: How will I know if the solicitation response was approved? Answer:** Each respective city department is responsible for reviewing and evaluating all submitted proposals. The user department is responsible for notifying agencies of awarded/approved solicitations and notifying the agencies of non-awarded solicitations. Please contact the user department for additional information.

## *34.* **Question: How do I access an Invitation-Only Bid opportunity? Answer:** Log into the system and select City of Chicago Online Bidding. The option will expand; select the folder named **City of Chicago Online Bidding**. This will take you to the Sourcing page, from there; you should see the invitation under the

Another option, Delegate Agencies can access the opportunity by using the **solicitation number**. Delegate Agencies can go directly to the solicitation and **select Number under the drop-down menu** and **enter that number** in the box. Select **'Go'**. This will **take you directly to the opportunity**. **Screenshot below**:

**Oracle Applications Home Page** 

• Rejected

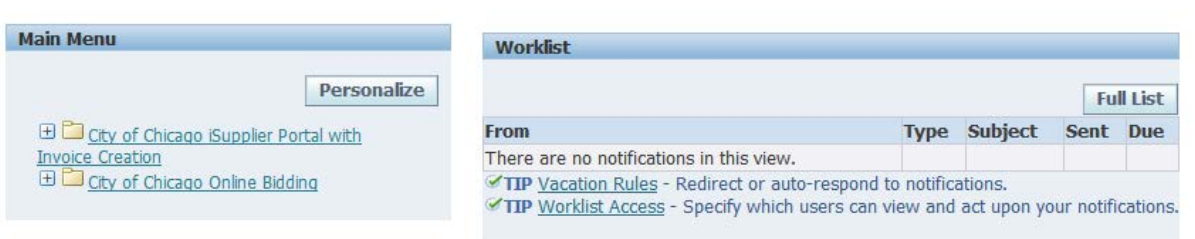

section named C**ompany's Open Invitation** (highlighted below).

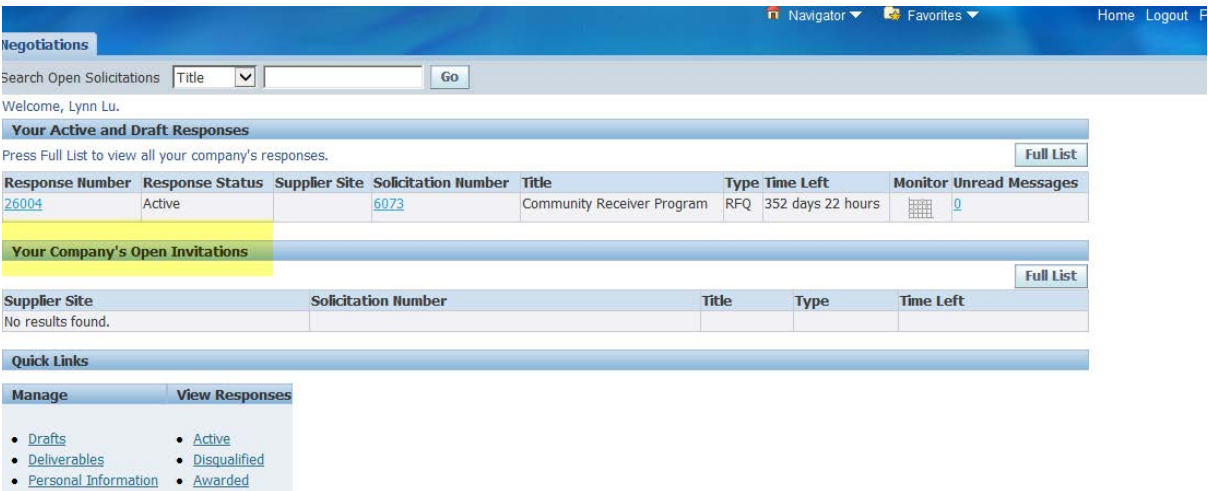

# *35.* **Question: What happened to my un-submitted Draft Quote it disappeared after I submitted my Quote, how do I get my Draft Quote back on the Sourcing Home Page?** *Answer:* **Oracle only keep active/submitted response.** Before submitting your copy of an RFP/RFQ, you should download a copy of **your response/proposal for historical purposes, by using the Action Dropdown List Printable View.**

# <span id="page-12-0"></span>**1.5 CYBERGRANTS AND HISTORIC INFORMATION**

- *36.* **Question: What will happen to the information that was stored in CyberGrants? Will this information be available in eProcurement?** *Answer:* Information stored in CyberGrants is archived by the City of Chicago for purposes of complying with record retention requirements. Delegate Agencies are required to maintain documentation as identified in their grant agreement; however, Delegate Agencies were encouraged to export any information from CyberGrants prior to October 1, 2017.
- *37.* **Question: Do I have to re-upload my agency's information (i.e. Articles of Incorporation, Insurance, Good Standing Notice) in iSupplier even if I already provided this information to the department or in CyberGrants?**  *Answer:* Yes, agencies are responsible for uploading required documents in iSupplier's centralized portal. Standard required documents are Articles of Incorporation, Insurance, SAM Registration Status, State Good Standing Letter, Board of Directors, Financial Statements (updated annually)/ Most Recent Audit Information, Signature Authorizations and Cost Allocation Plan (if indirect cost is included). A list of required documentation is available on the following website:<https://www.cityofchicago.org/city/en/depts/dps/isupplier/delegates.html>

# **1.6 PROGRAM**

<span id="page-12-1"></span>*38. Question:* **What is a Program Code?** *Answer:* A program code is a unique code established by the City Department for purposes of identifying their program. This code is required for all vouchers and must be entered in the **Invoice Description** field. *39.* **Question: Where do I get/find the PO Department Program code?**  *Answer:* The contracting City Department will provide the program codes to all agencies.

# <span id="page-12-2"></span>**1.7 MANAGE ADMINISTRATION AND ACTIVE AGENCY INFORMATION**

# *40.* **Question: How do I Create or Inactivate Existing Contacts?**

**Answer:** Agencies can add or deactivate users from an organizations profile in iSupplier. This option is available under the Main Menu section, in the folder for **City of Chicago iSupplier Portal with Invoice Creation**, under the **Admin** Tab. Click on **Contact Directory** to **Create** or **Edit and Deactivate** a user from an

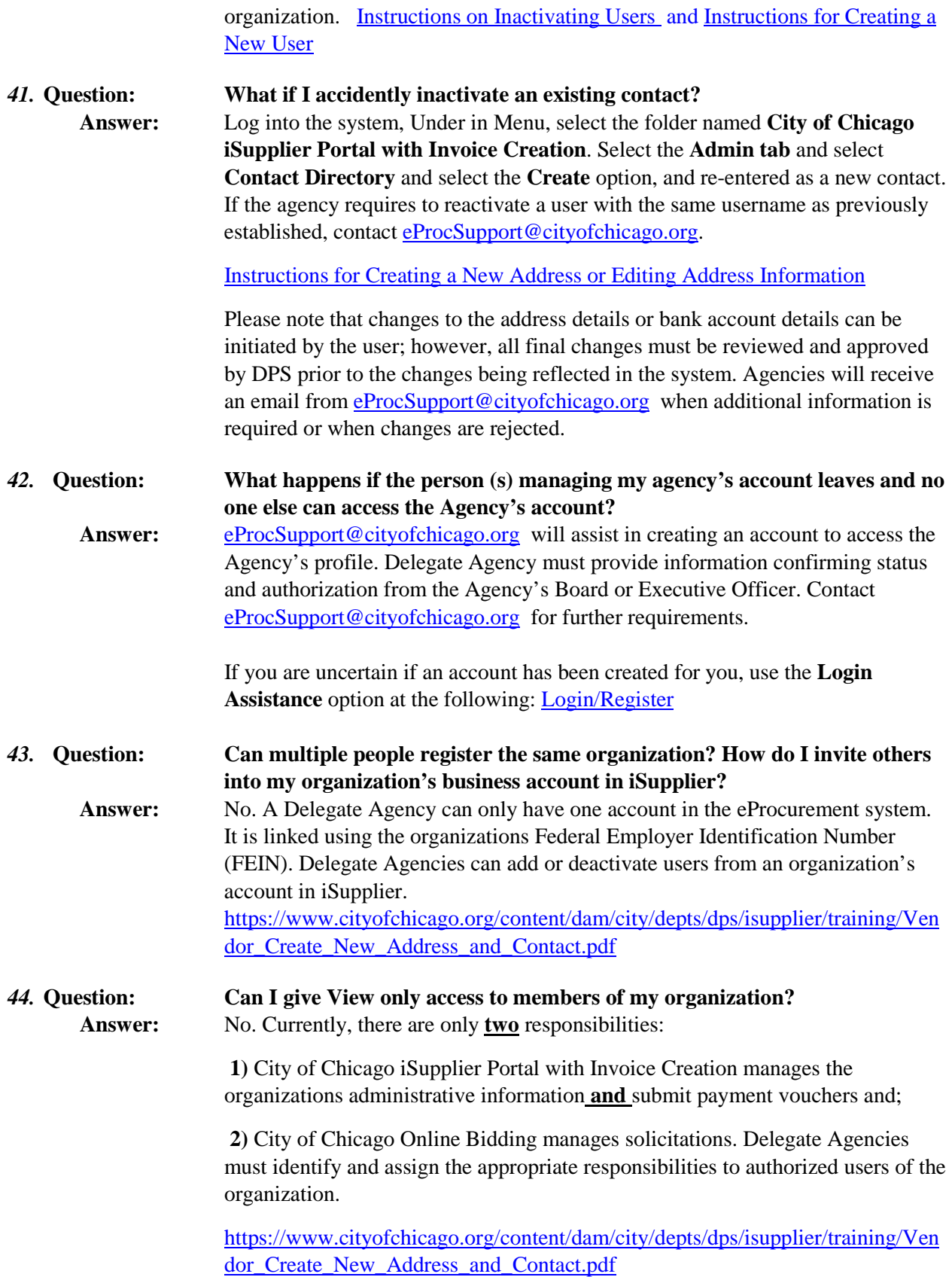

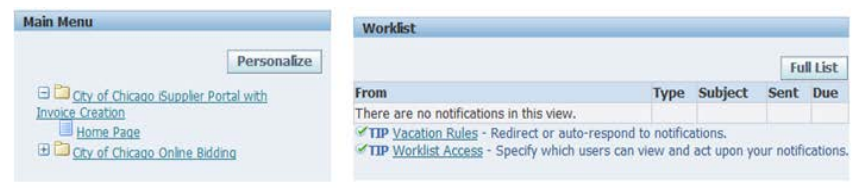

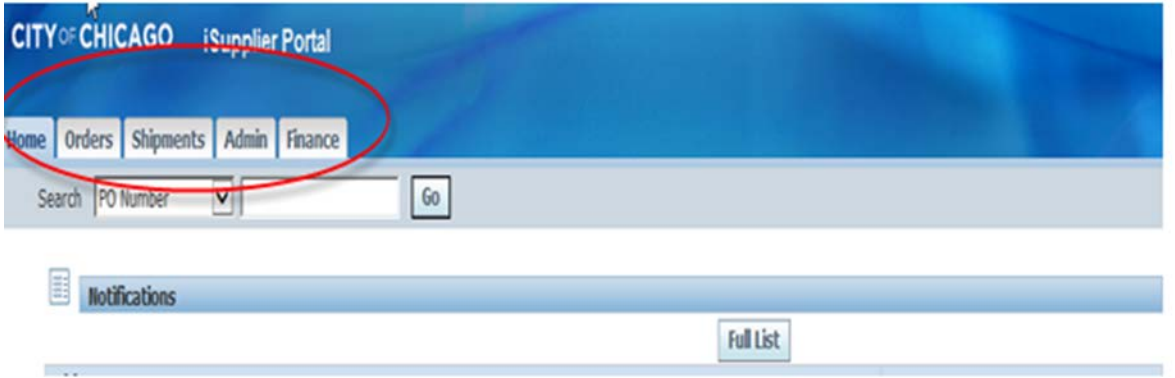

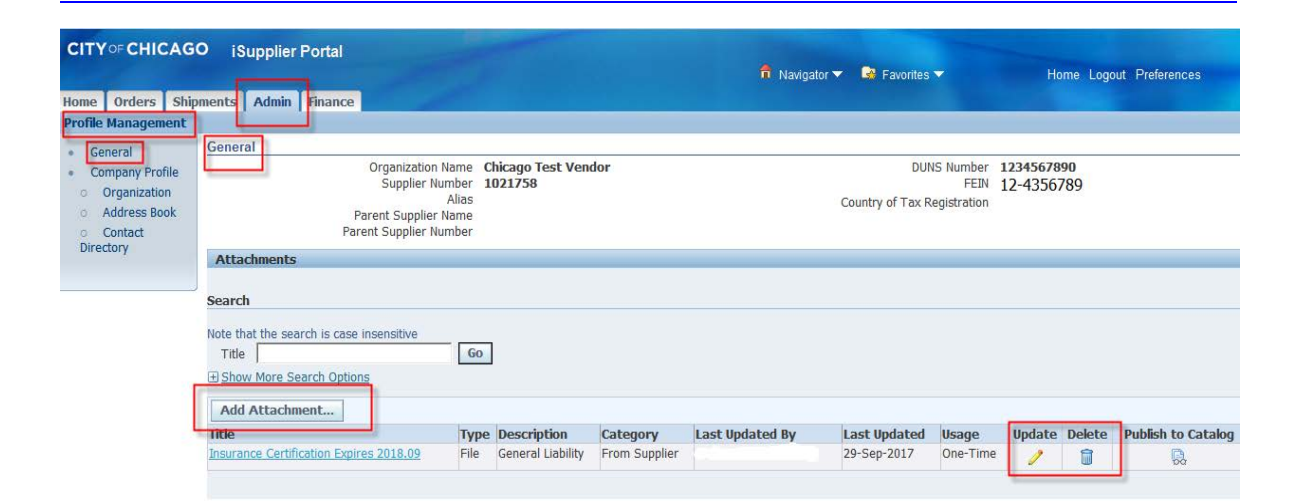

# *45.* **Question: What is the general required documentation and where do I add the attachments? Answer:** Standard required documents are Articles of Incorporation, Insurance, SAM Registration Status, State Good Standing Letter, Board of Directors, Financial Statements (updated annually), Most Recent Audit Information, Signature Authorizations and Cost Allocation Plan (if indirect cost is included). A list of required documentation and any updated requirements or materials are available on the following website:

<https://www.cityofchicago.org/city/en/depts/dps/isupplier/delegates.html>

Attachments can be uploaded using the following instructions: Log into iSupplier and navigate to the folder named **City of Chicago iSupplier Portal with Invoice Creation,** under the **Main Menu** section. Select the **Admin tab** and select **General Information** and scroll down to **Add Attachments**. Add attachments. Delegate Agencies are required to maintain active and updated organizational information, which could impact contractual negotiations and/or delay the release of payments.

You can update your agency's information by selecting the folder under the Main Menu option for City of Chicago iSupplier Portal with Invoice Creation. When you select this folder, a new form will appear. The new form will have an Admin tab on the top. The Admin section, under General, is where you can upload your required attachments. **See screenshots below:**

# **Invoicing**

*Please note: The 'Save' functionality has been corrected. Agencies can Save an invoice for submission at a future date by selecting the 'Save' option on the second page of the 'Create Invoice' form.*

*46.* **Question**: **My invoice creation form does not have a Remit to location available. How do I find my Remit To address? Answer:** There is an option to search the various **"Remit To"** codes associated with your

agency. If you do not see the "**Remit To"** as the default option, please select the magnifying glass next to the field and select **"Go"** to do a general search for all available sites. Please see the screenshot below:

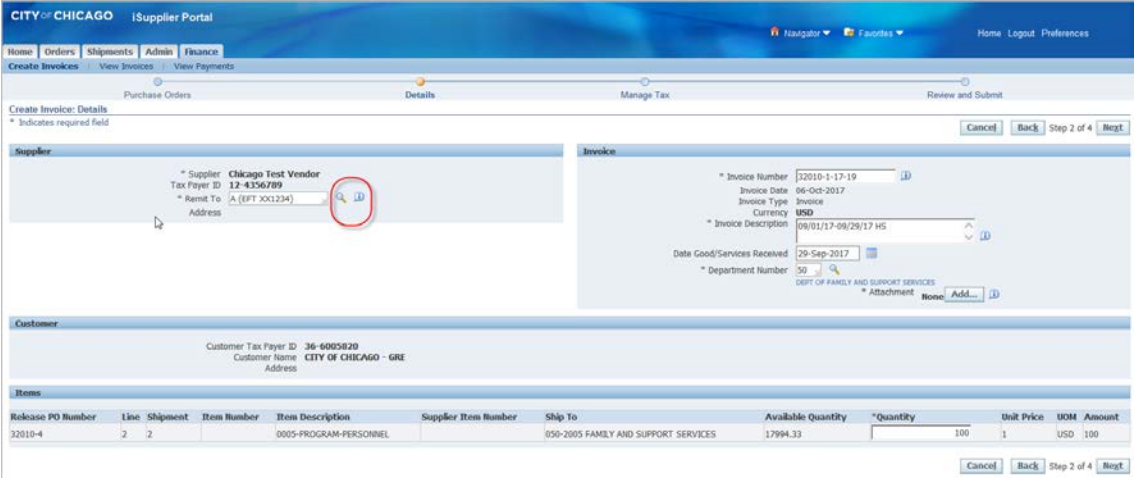

If this option is not available after searching using the magnifying glass, please contact the Department of Finance at 312-744-2204 or [OBMGMU@cityofchicago.org](mailto:OBMGMU@cityofchicago.org) or [eProcSupport@cityofchicago.org](mailto:eProcSupport@cityofchicago.org) for further assistance.

# *47.* **Question: Where can I find the Create Invoice option?**

**Answer:** You can access the **Create Invoice** section under the **Finance** tab. See screenshot below:

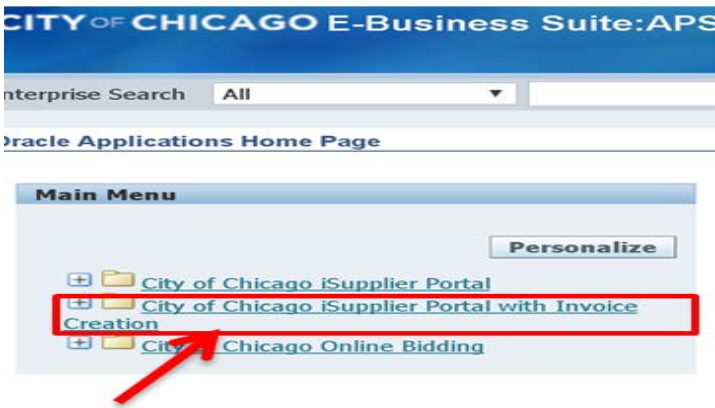

• Select the **Finance** tab.

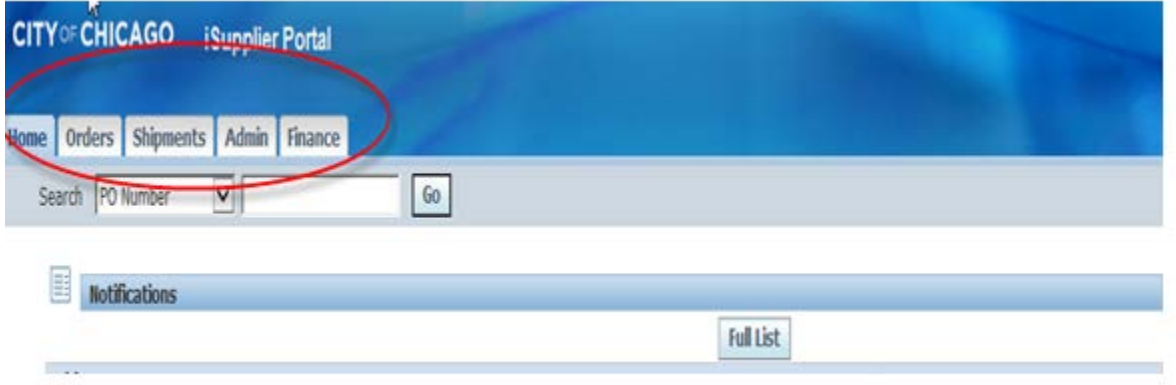

• When the **Finance** tab is selected, the system will default to the **Create Invoices** form below. Select **Go** to **Create the Invoice with a PO**:

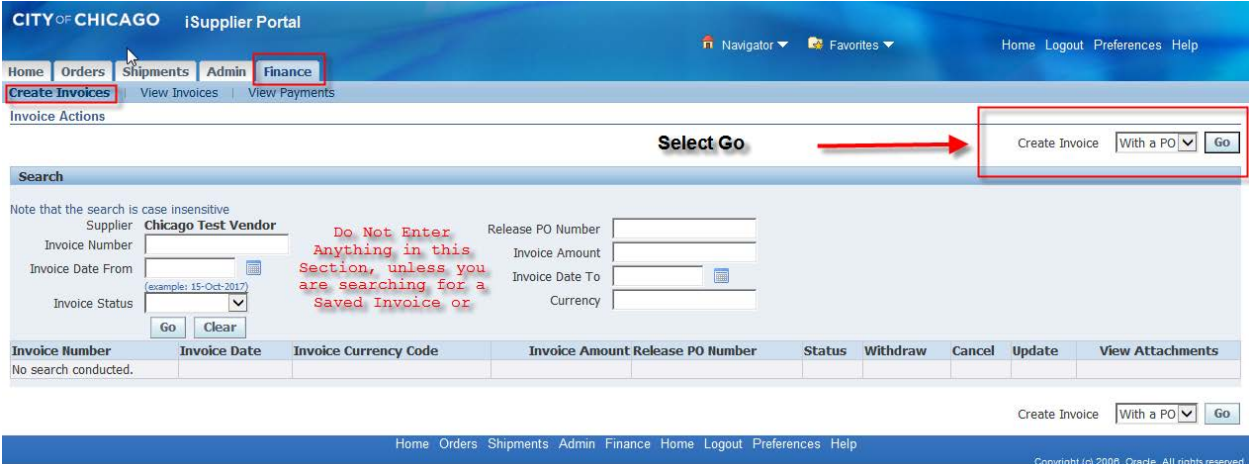

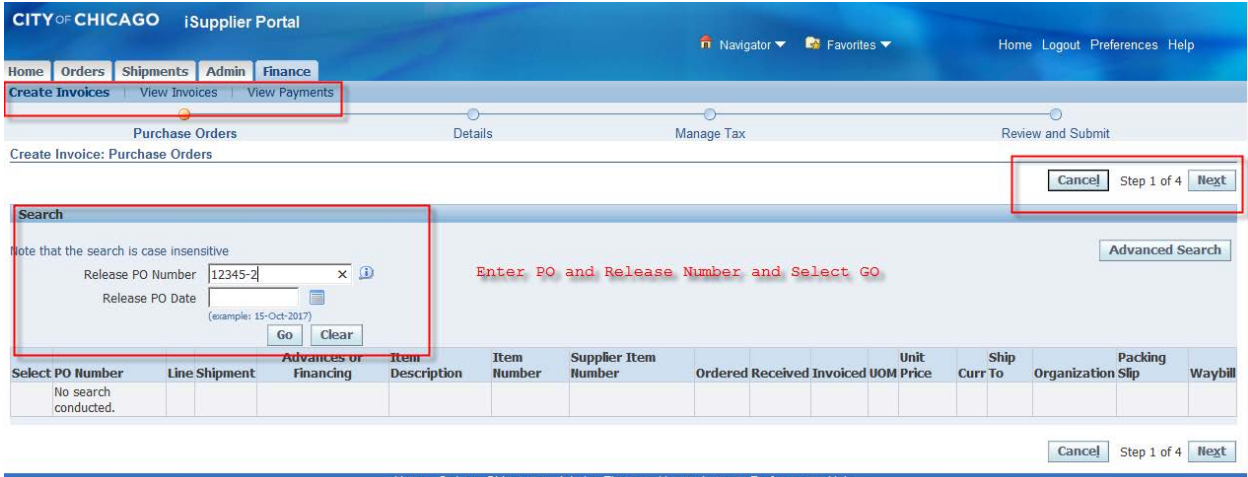

• Enter **PO and Release Number** and Select **'GO'**. All approved budget lines will appear.

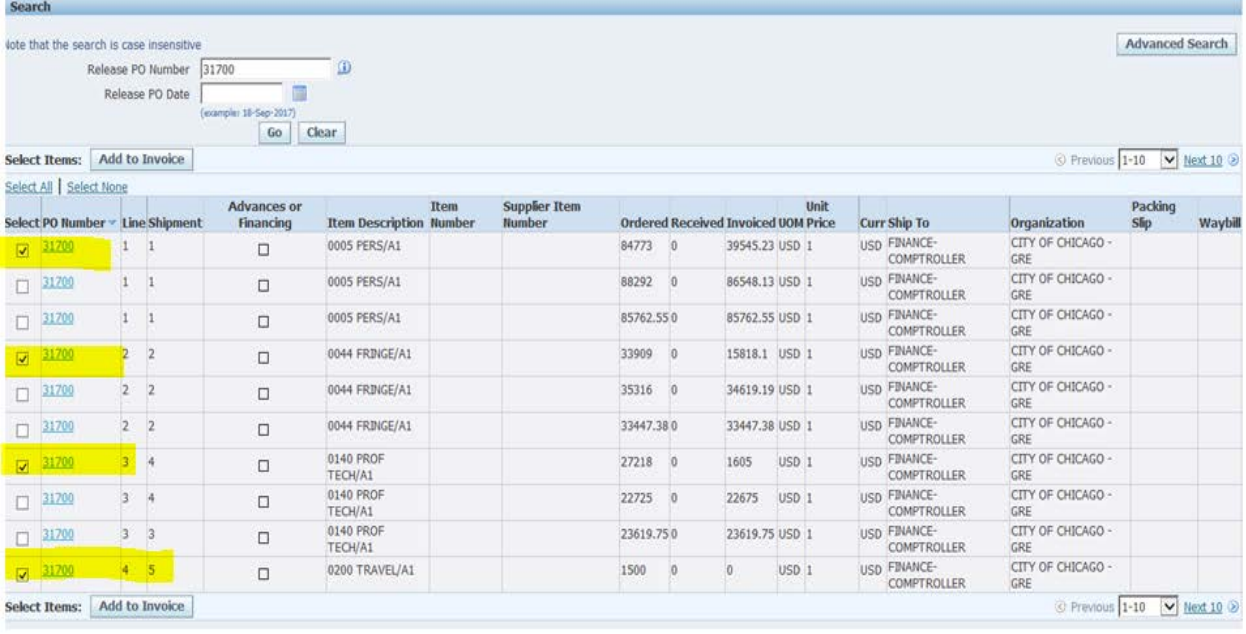

Cancel Step 1 of 4 Next

- **Select the appropriate lines** and Select **Next**
- **Enter Required Information**, **Attachments**, **Line item budget** request and select **Next**

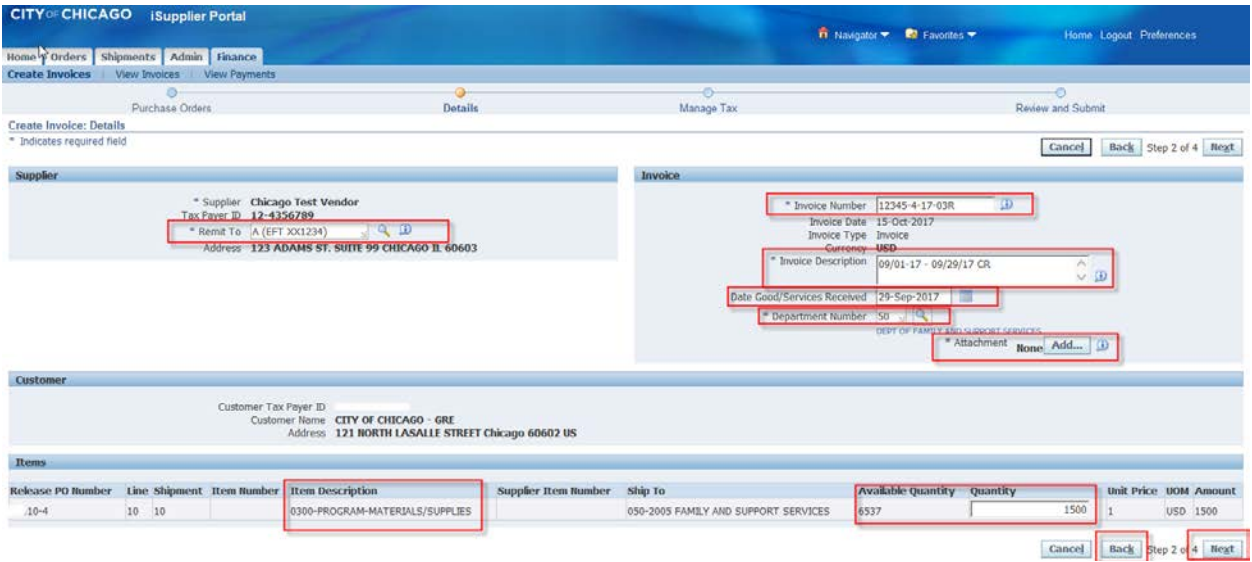

## • Complete the Voucher and select **Submit**.

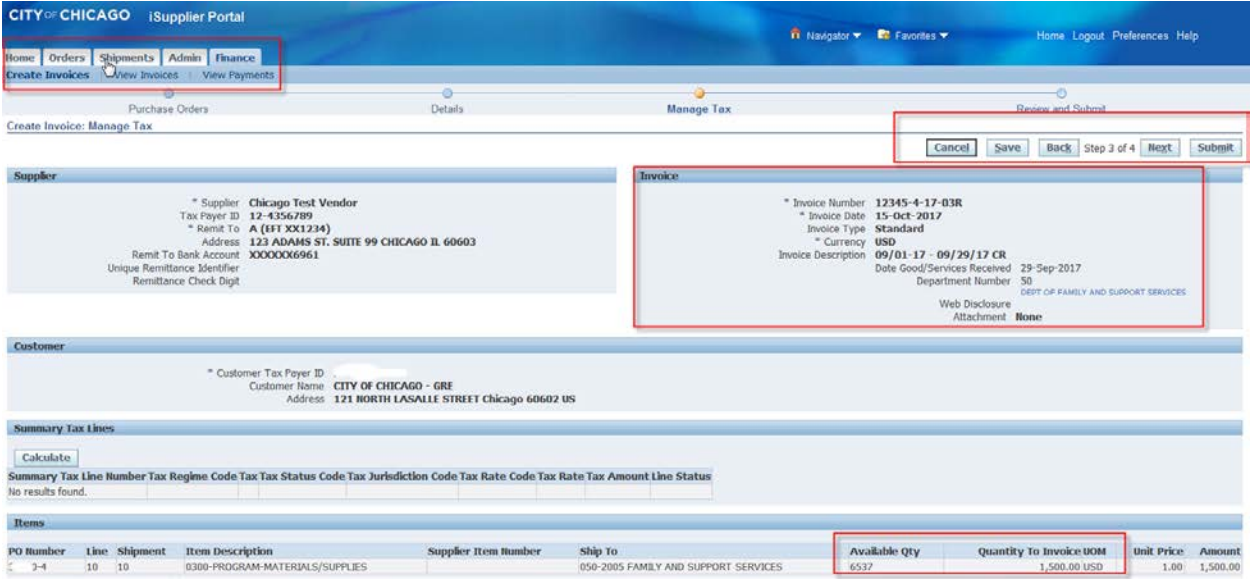

# *48.* **How do I remove a budget line from my invoice?**

**Answer:** If you add a line inadvertently or a line without any funds, the line must be removed prior to proceeding to submit the invoice. If you add a line and want to delete a line, please select the **Back** button and **remove the selected line.** See screenshot below:

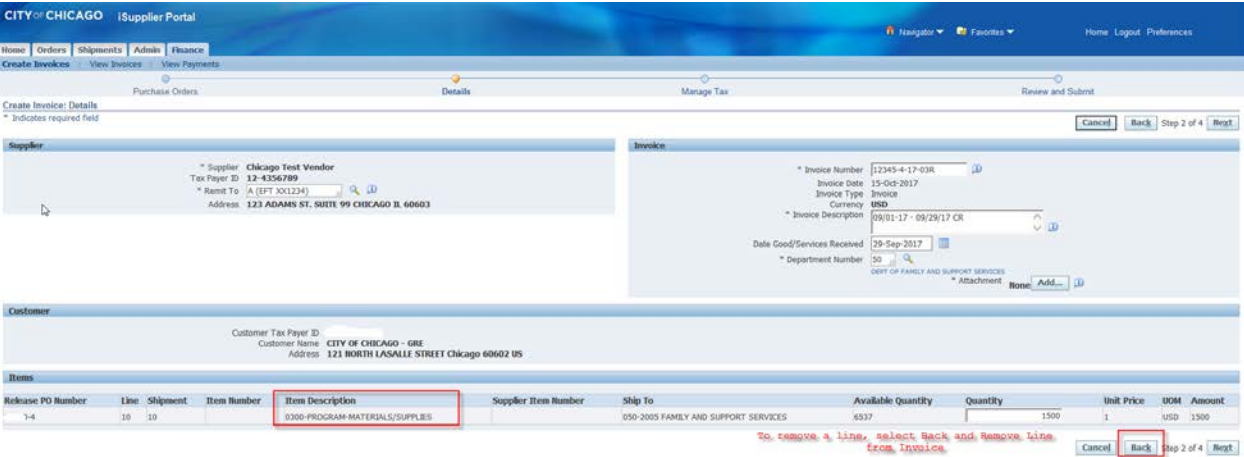

• **Remove selected line**. Select **Next** to Continue with submission.

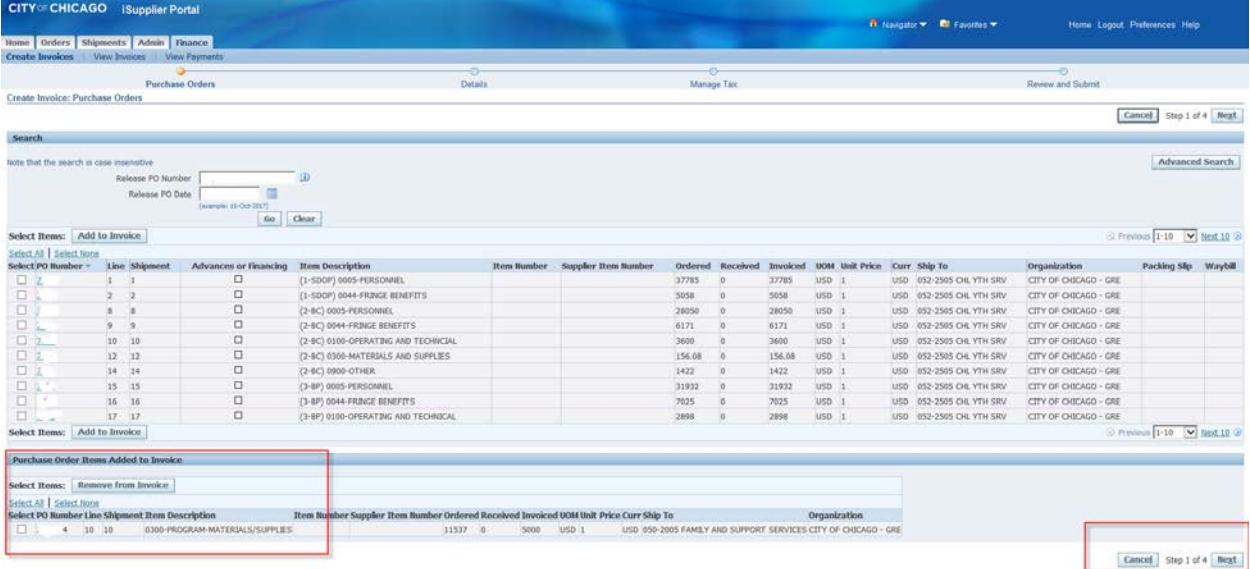

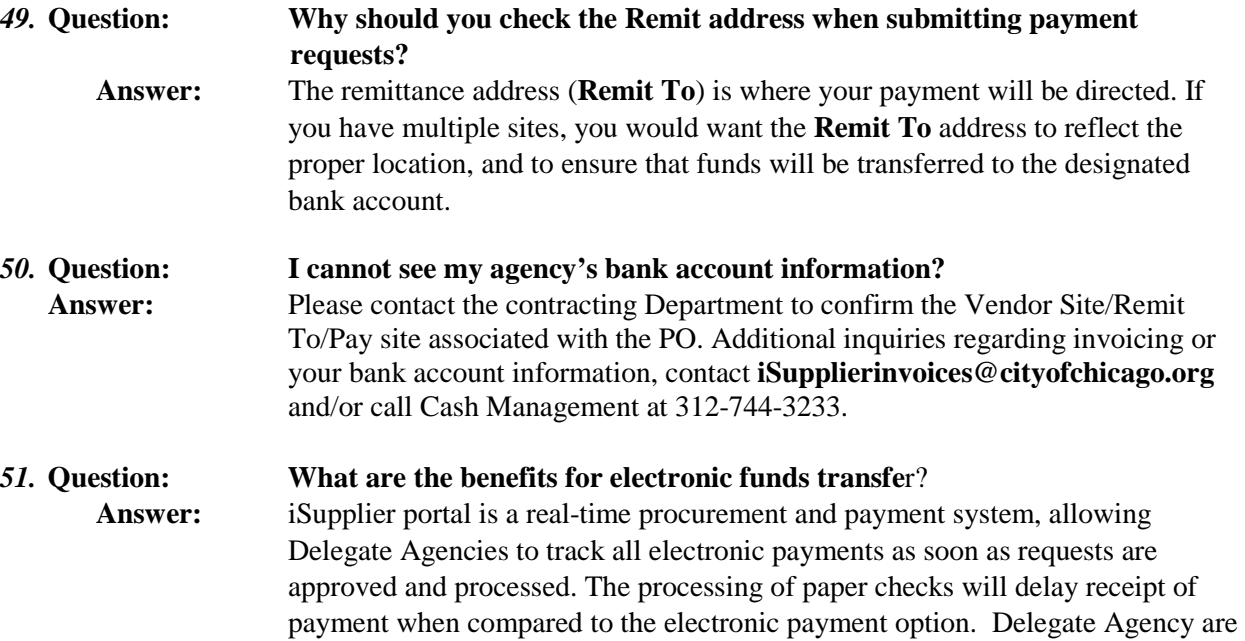

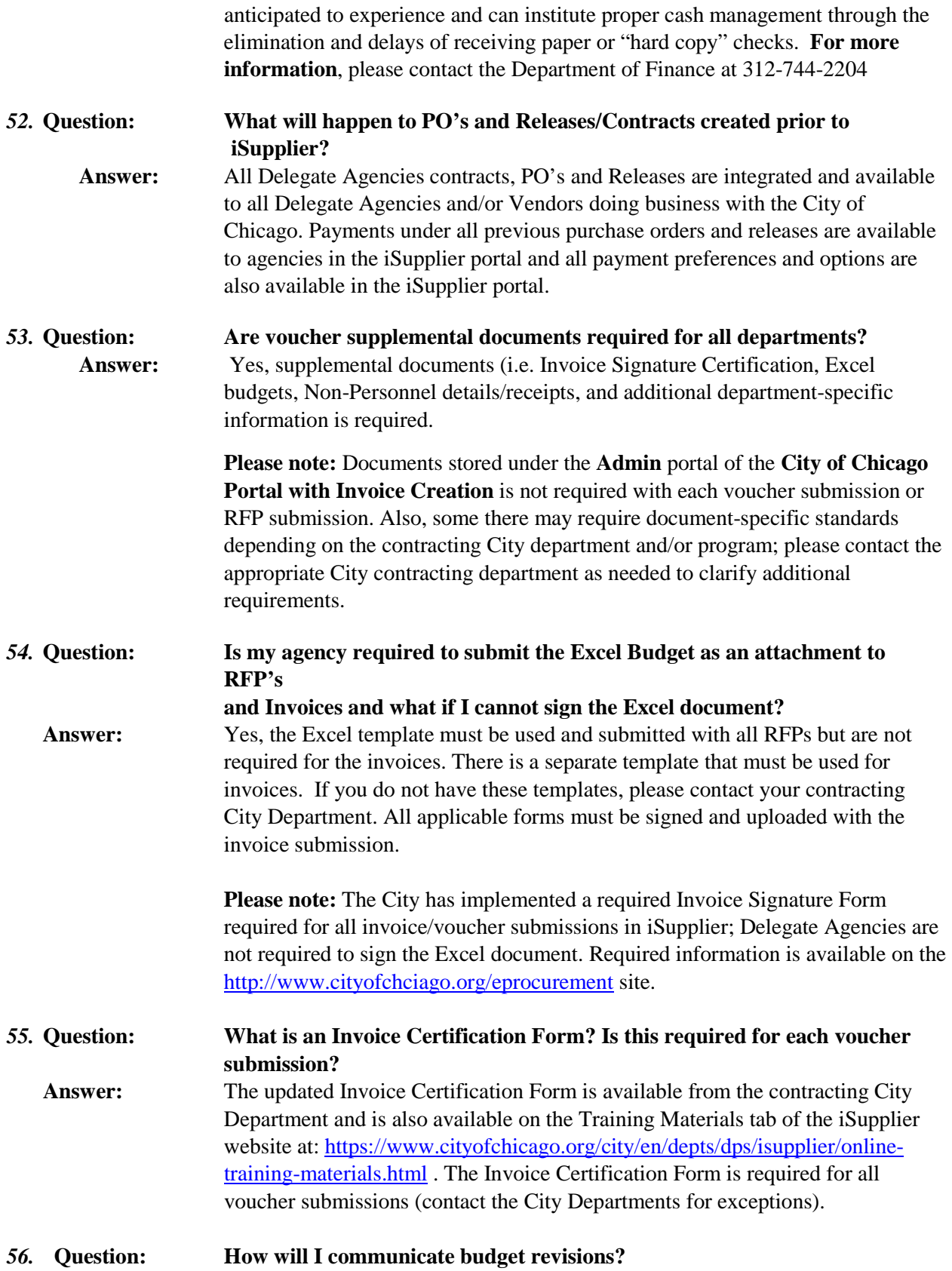

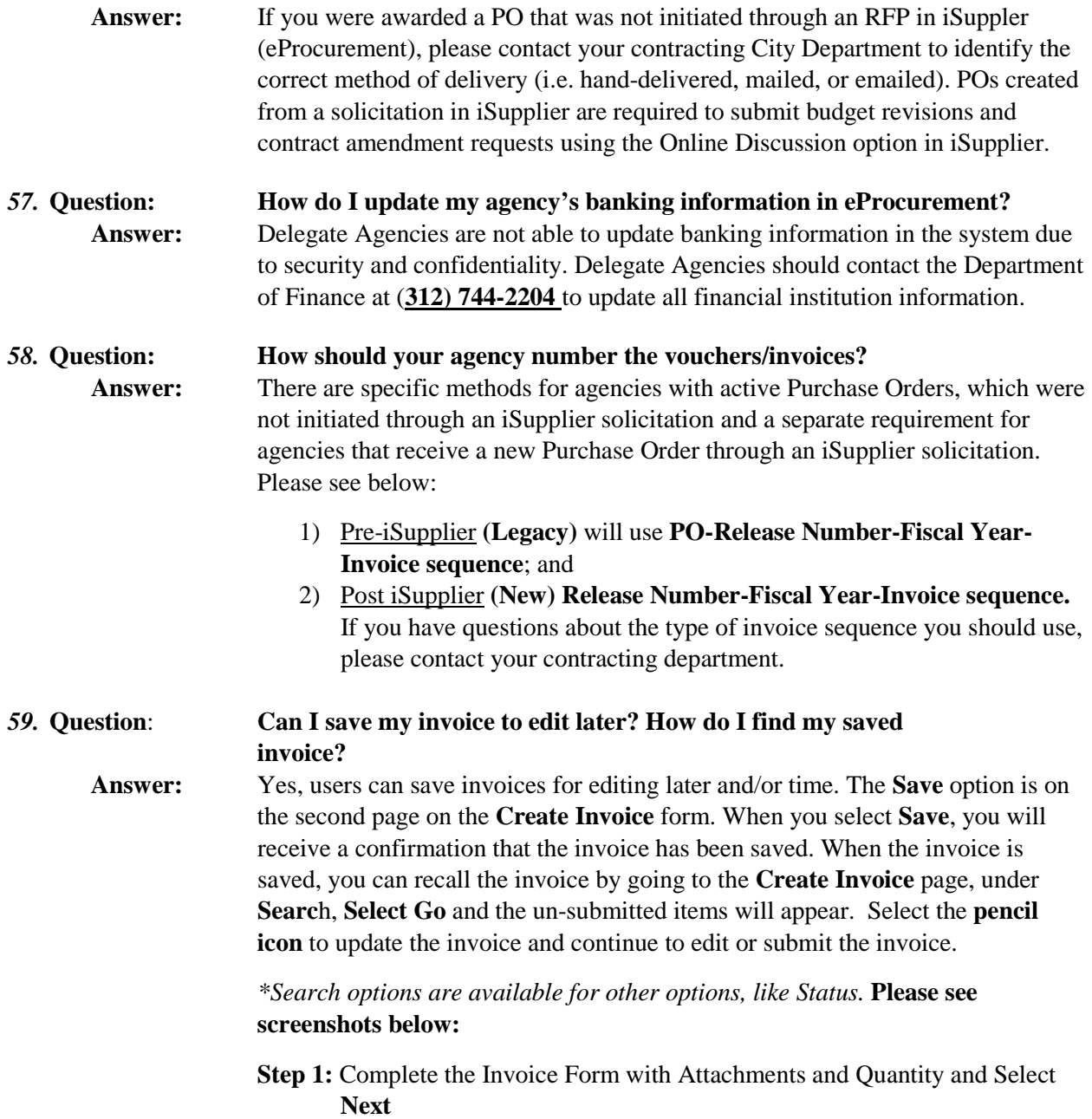

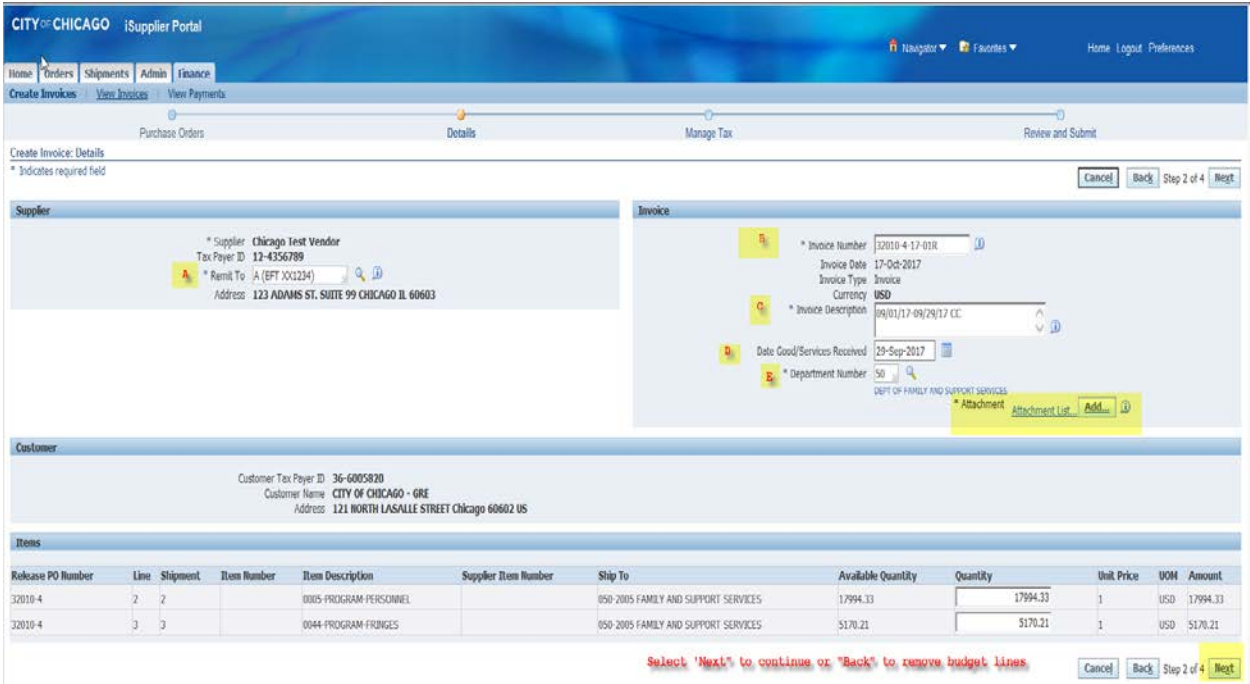

### **Step 2:** Click **Save**

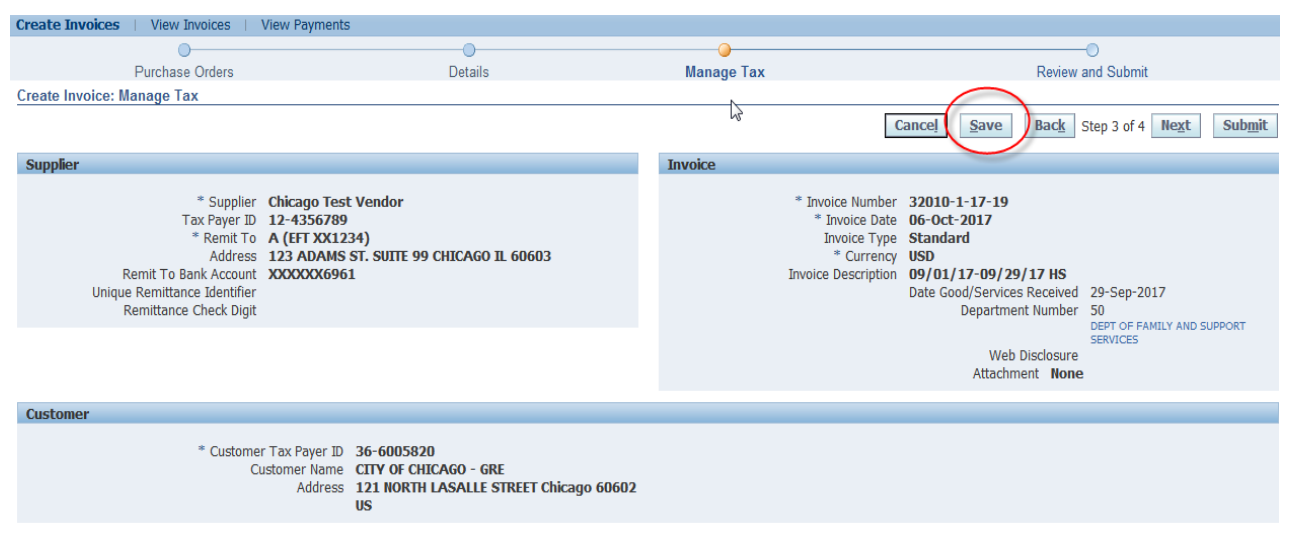

### *60.* **Question: How do I find my saved invoice/voucher?**

**Answer:** Saved invoices can be recovered by going to the **Finance** tab, under **Create Invoice,** under the first **Search** option, select **GO**. Please see below for screenshots:

- **Step 1:** Recover Saved item by clicking on the **Finance** tab, **Under Search**, Select **Go** \*Agency can select other criteria, as needed
- **Step 2:** All Invoices will appear. Under **Update** column, select the **Pencil Icon**. **Continue updating invoice ad needed.**

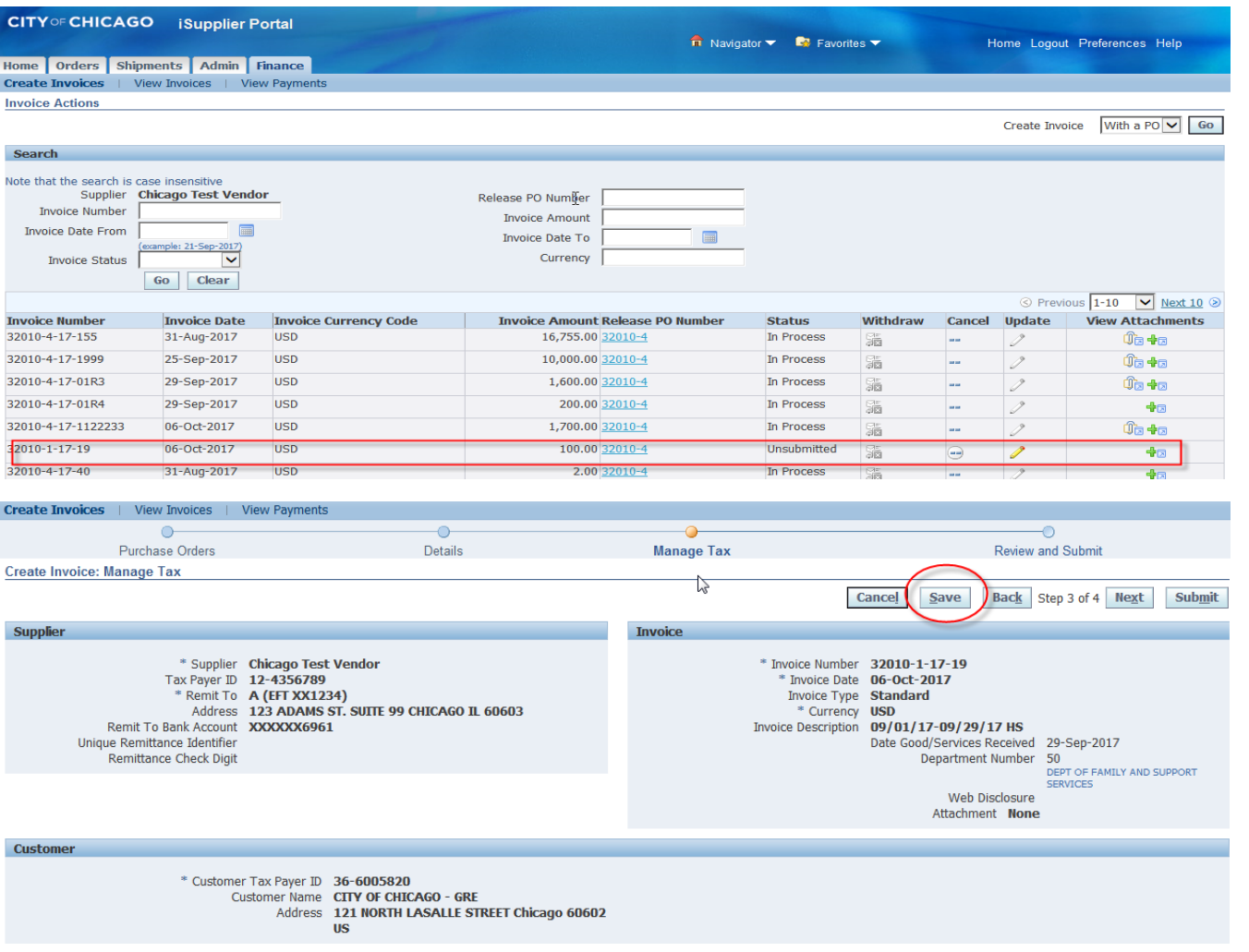

**Step 3:** After you save, you will receive a confirmation that the invoice saved. The invoice will disappear from the screen and will be stored for you to come back later or you can recall the item for further action.

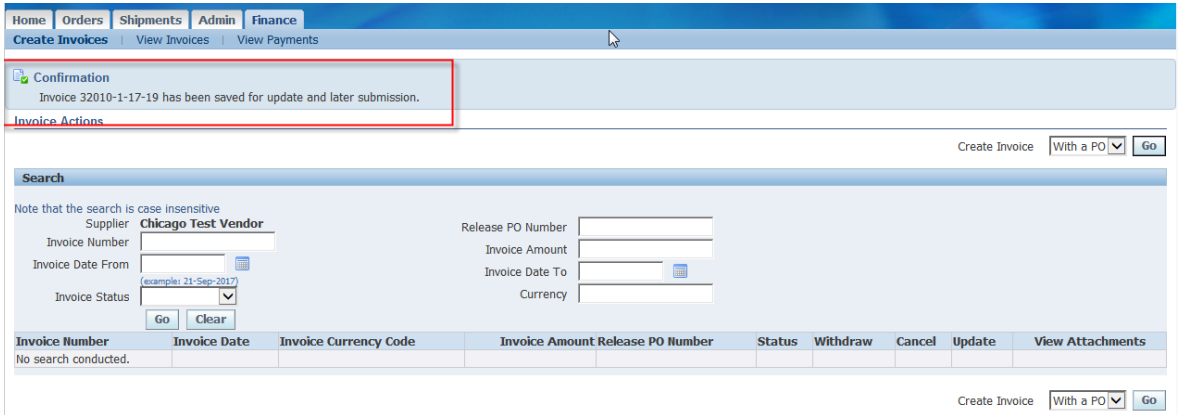

*61.* **Question: How Do I remove a budget line item?** 

**Answer:** When an item is selected inadvertently or with Insufficient funds, select the **Back** button and **remove the lines** from the invoice. Please see the following steps:

• Step 1: Select the **Back** option

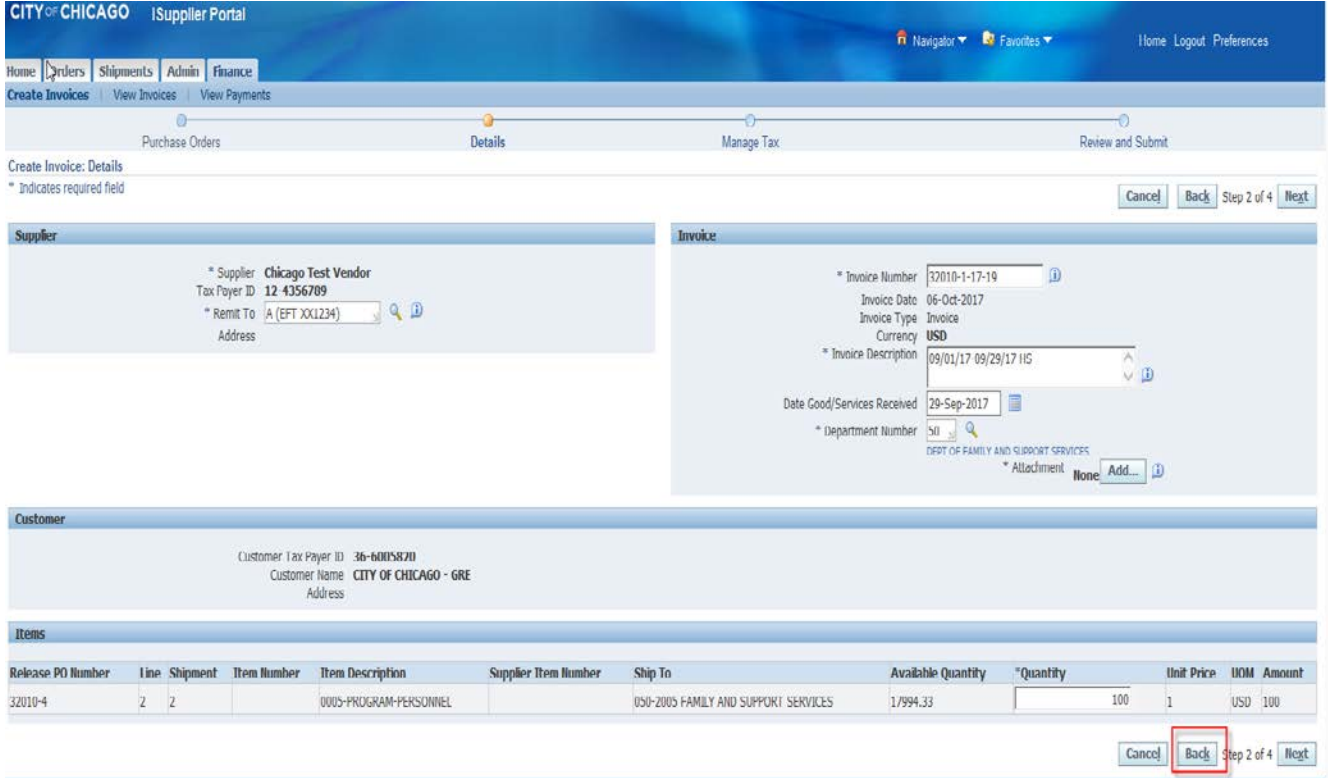

- Step 2: **Select the line** that you would like to remove
- Step 3: Click **Remove from Invoice**
- Step 4: Select **Next to continue** with the invoice

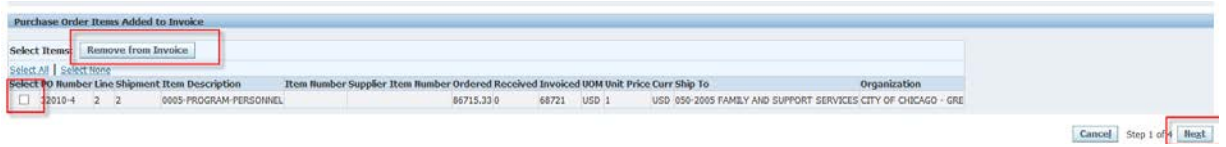

*62.* **Question: What should be entered under the Goods/Services Date Received? Answer:** Enter the **last date** in which the services were received or rendered for the period being vouchered. (I.e. if the voucher period of performance covers the period of 09/01/17-**09/29/17**, the Goods/Services Received date is **09/29/17**. Note that this field has a calendar date option

# *63.* **Question: What should I do if my invoice is rejected? Answer:** If invoice is rejected, please refer to the rejection note entered by the contracting City Department and take the necessary action to address the rejection. Funds are immediately reserved when invoices are created; All rejected and the invoice

must be cancelled by the agency. Once cancelled, funding will be available for use.

The **Rejection note** is emailed to the user account submitting the invoice and is also available under the **Worklist**. If a note is not received and the user has checked the spam and junk email folders, please contact the contracting department for additional justification.

**Reminder:** The user must **Cancel** the invoice, which **un-reserves the funds**; to allow the agency to resubmit the invoice. **Please see below for cancelling an invoice:**

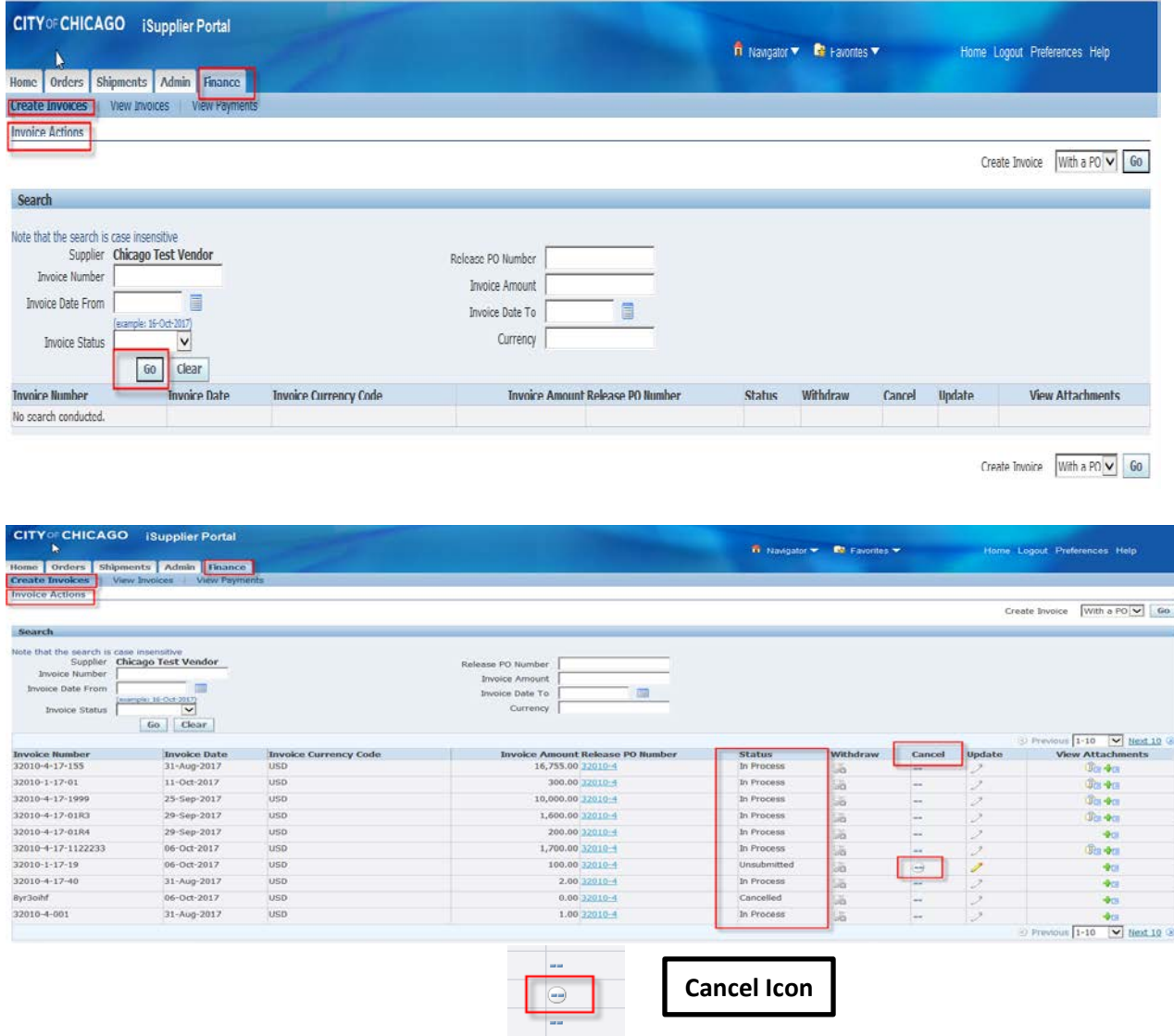

**Please note**: All created invoices must have a **unique Invoice Number**. After all the identified items have been addressed, the invoice should be resubmitted with a unique **"Invoice Number**" that includes reference to **"R"** for Resubmission for Rejected invoice. The **"R"** should be referenced at the end of the **Invoice Number**.

*64.* **Question: Will my funds be available if an invoice is rejected?**  Answer: No, the agency is required to cancel the invoice.

### *65.* **Question: How do I cancel my invoice?**

**Answer:** Please follow these steps to cancel an invoice:

- 1) Go under the **Finance** Tab
- 2) Select **Go** under the first search option This will allow for a **general search** on all invoices/items
- 3) A list of In **Process**, **Rejected, Cancelled**, and **'Unsubmitted'** Invoices will appear
- 4) Under the **Cancel** tab, there is an icon that will allow you to cancel the invoice. When the invoice is cancelled, the funds are **unreserved** and you can submit the voucher. Please remember that the **invoice number must be unique when resubmitting a rejected or resubmitted voucher** due to deletions.

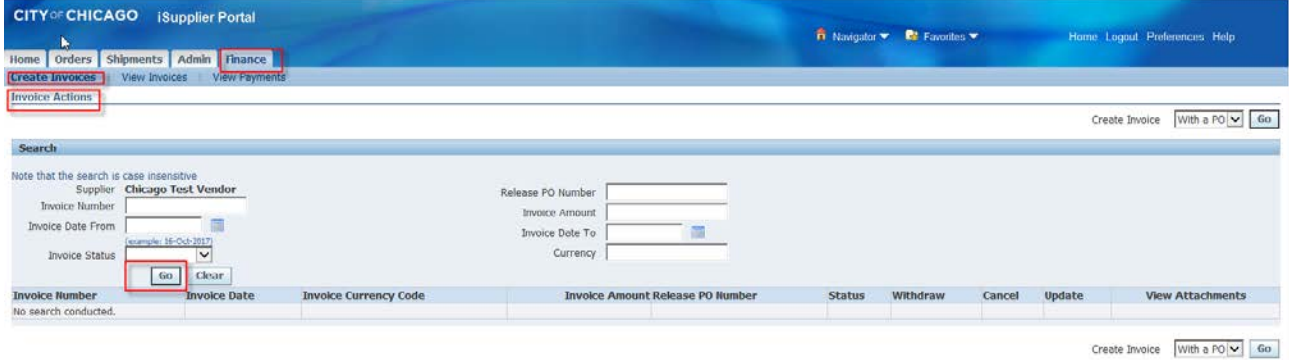

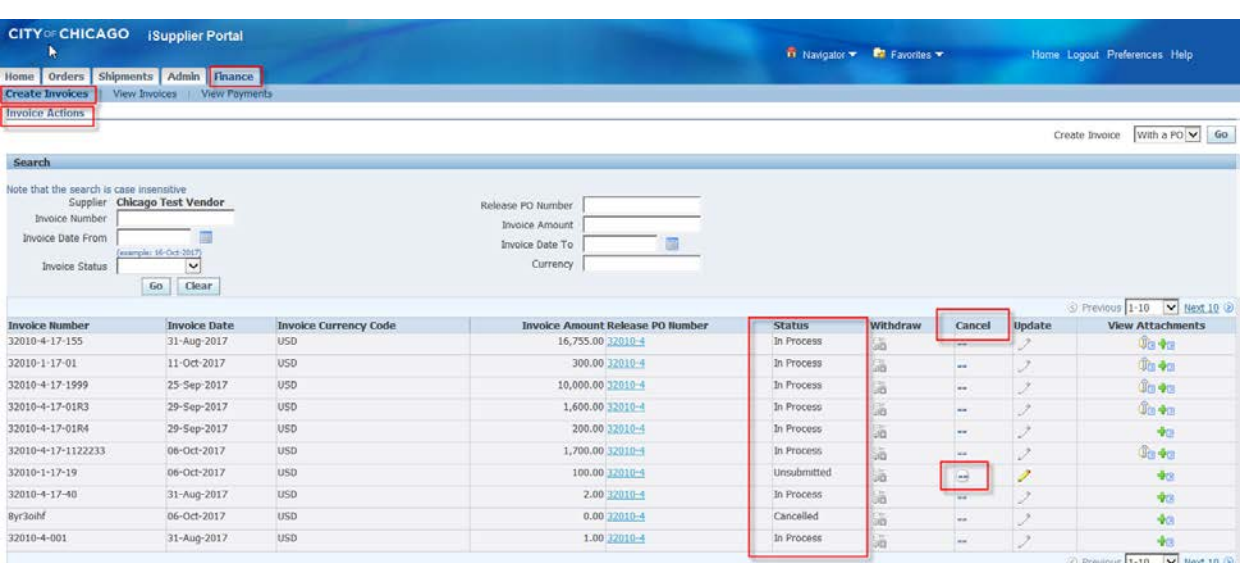

**Question: How should I attach documents? Is there a specific preference that the City requires for uploading and naming attachments?**

**Answer:** See response to **Question 3** for detailed explanation.

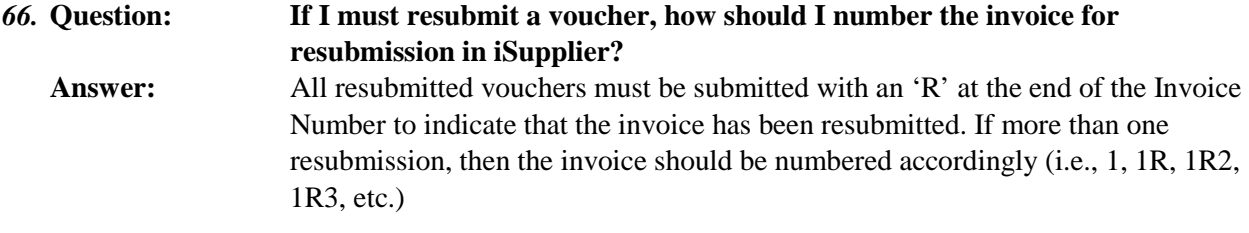

# **1.8 HOT TOPIC**

<span id="page-28-0"></span>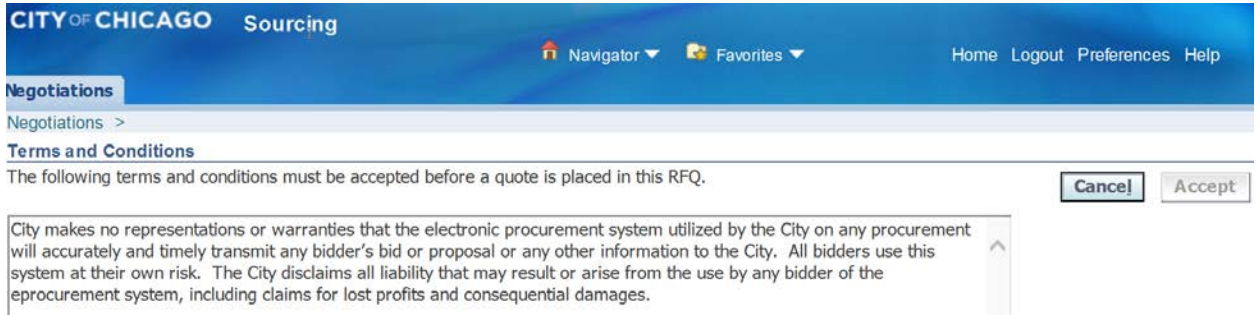

### **Question: What are my options if I can't submit my response due to system problems?**

**Answer:** When responding to an RFP using the electronic procurement system, you must accept the Terms and Conditions which states, '' The City makes no representations or warranties that the electronic procurement system utilized by the City on any procurement will accurately and timely transmit any bidder's bid or proposal or any other information to the City. All bidders use this system at their own risk. The City disclaims all liability that may result or arise from the use by any bidder of the eProcurement system, including claims for lost profits and consequential damages."

# **1.9 CONTACT INFORMATION:**

- <span id="page-29-0"></span>**Questions on Registration:** [eprocsupport@cityofchicago.org](mailto:eprocsupport@cityofchicago.org)
- **eProcurement for Delegate Agencies:** [OBMGMU@cityofchicago.org](mailto:OBMGMU@cityofchicago.org) **or** (312) 744-0358
- **Up to Date Training Materials (PDF Documents and Videos): [Training Material](https://www.cityofchicago.org/city/en/depts/dps/isupplier/online-training-materials.html)**

# Delegate Agency iSupplier Presentation